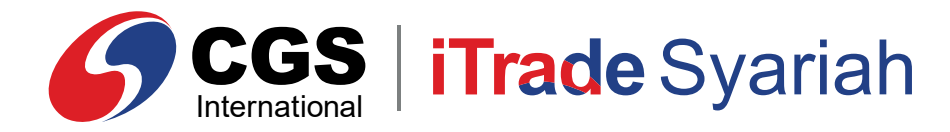

**E-Book**

# CAS-CIMB IT **BEU VEISI** CGS **iTrade Syariah Web Based Version**

 150330 | www.cgs-cimb.co.id **PT CGS International Sekuritas Indonesia** @cgscimbid CGS CIMB Sekuritas Indonesia CGS-CIMB Sekuritas Indonesia (Member of Indonesia Stock Exchange) The Indonesia Stock Exchange Building Tower II, 20th Floor Jl. Jend. Sudirman Kav. 52-53, Jakarta 12190, Indonesia Call Centre 150 330 www.cgsi.co.id

**PT CGS International Sekuritas Indonesia berizin dan diawasi oleh Otoritas Jasa Keuangan**

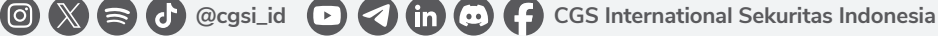

### *LOGIN*

Masuk ke sistem melalui *Login Page* menggunakan *Username* dan *Password* Anda.

*Login* **ke CGS iTrade Syariah**

- Masukkan *Username* dan *Password* Anda. 1
- Pilih "*Remember Me"* untuk menyimpan *Username* dan *Password* Anda. 2
- Klik *Login* untuk masuk ke sistem. 3

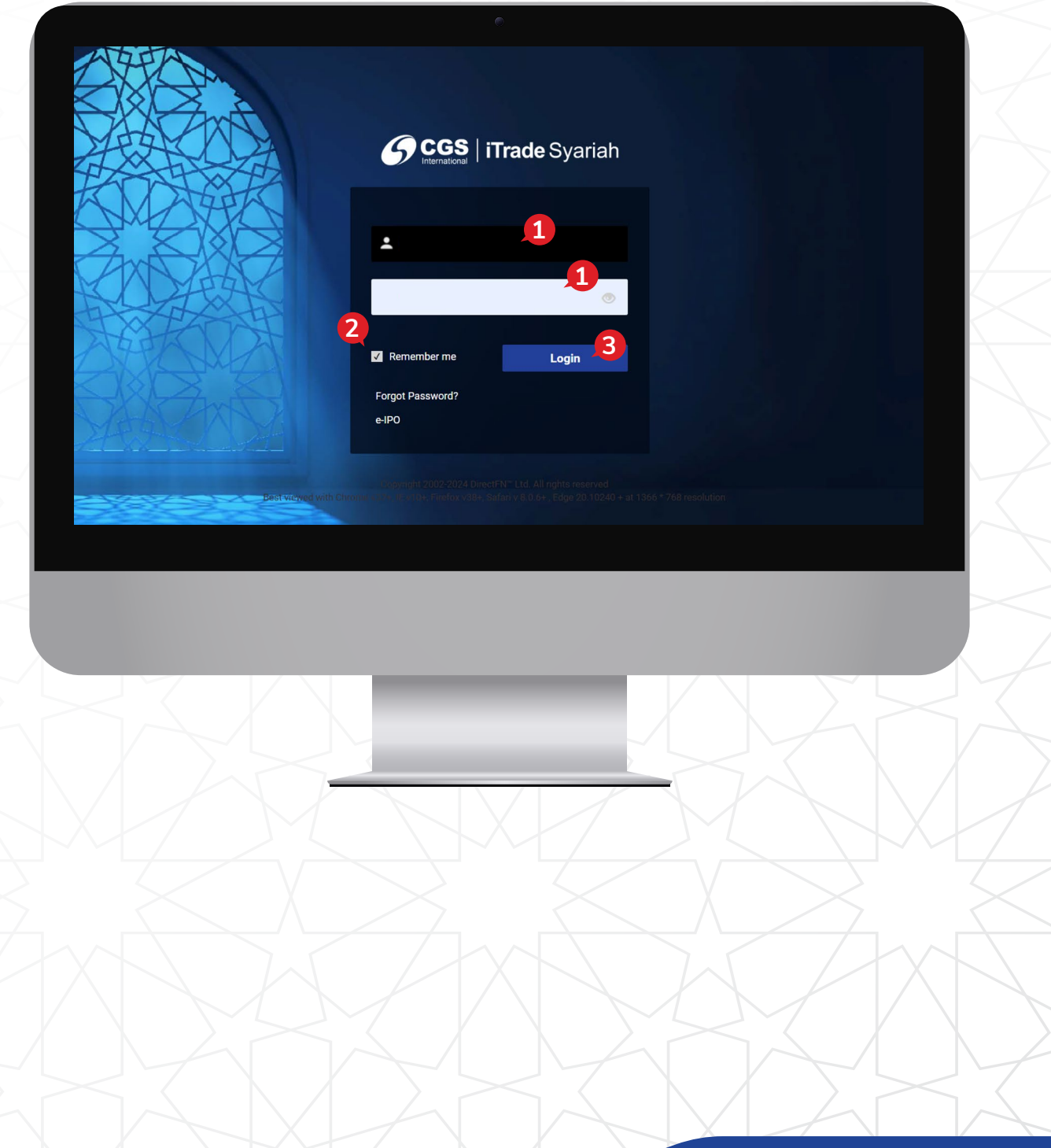

**1**

### *HOMEPAGE*

Tampilan *default* saat pertama kali *login* adalah seperti gambar berikut ini:

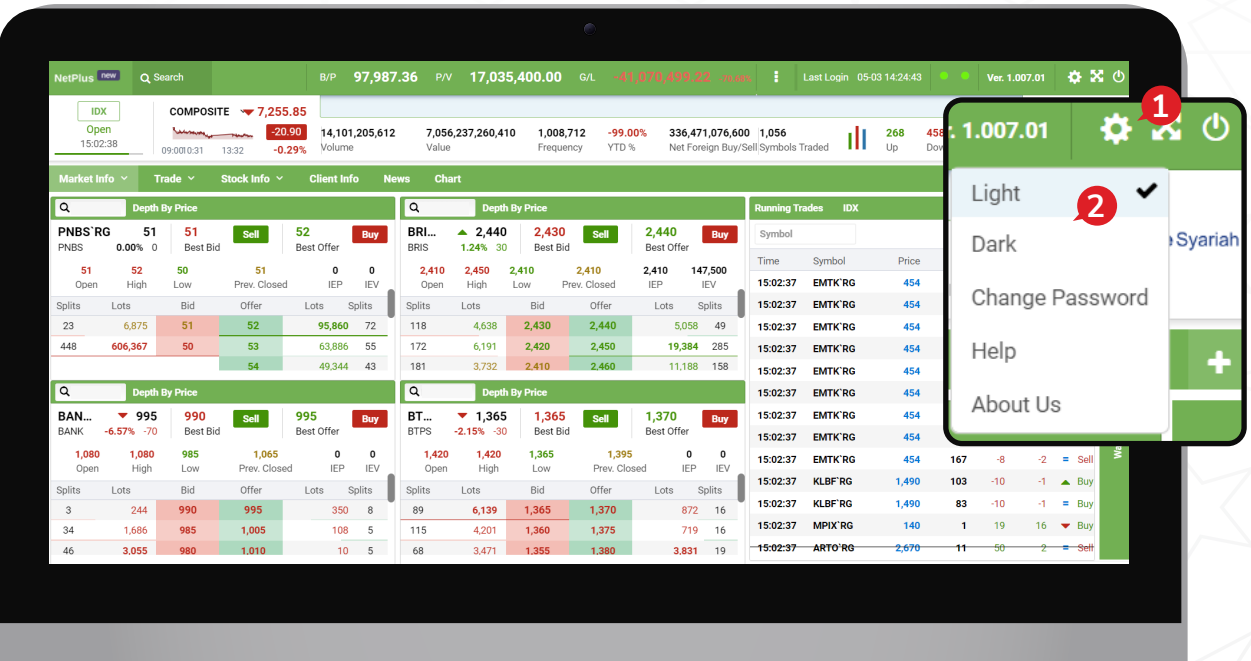

- Anda bisa melakukan pengaturan atas tampilan ini melalui menu **Setting [6]** yang ada di sudut kanan atas. **1**
- Klik pada tombol Setting **10.** di sudut kanan atas. Pilih Dark atau Light sesuai dengan apa yang Anda inginkan. **2**

Jika Anda memilih tampilan *Dark* maka tampilannya akan seperti ini:

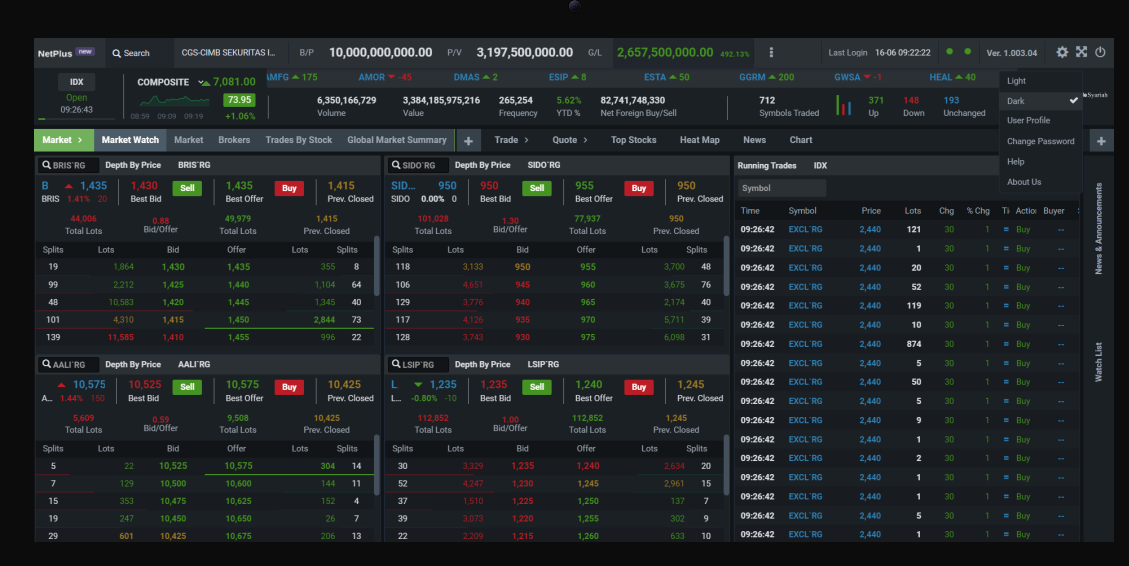

## *LOGOUT*

Berikut ini langkah-langkah jika Anda ingin keluar dari sistem:

Klik ikon **b** pada kanan atas. 1

Selanjutnya Anda akan keluar dari sistem, tampilan saat Anda *Login* selanjutnya adalah tampilan terakhir saat Anda *Logout*.

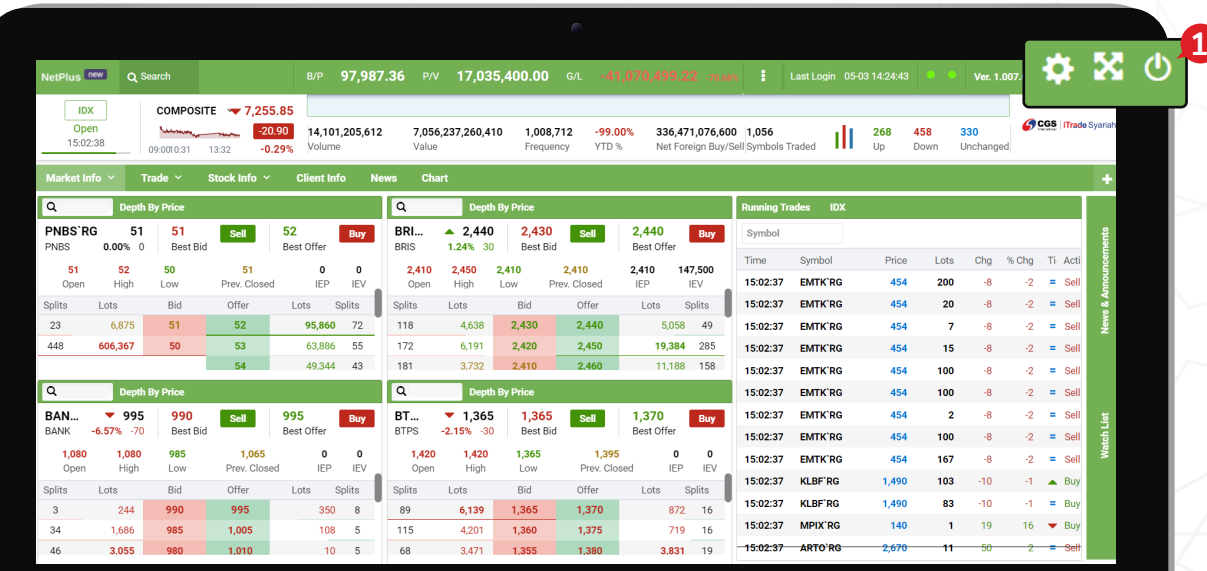

# *TRADE*

Berikut ini beberapa cara yang bisa Anda lakukan jika ingin melakukan transaksi jual beli saham:

#### *Trade*

Untuk melakukan *Order* Anda harus memilih menu *Trade* lalu pilih *Tab Trade* seperti gambar di bawah ini:

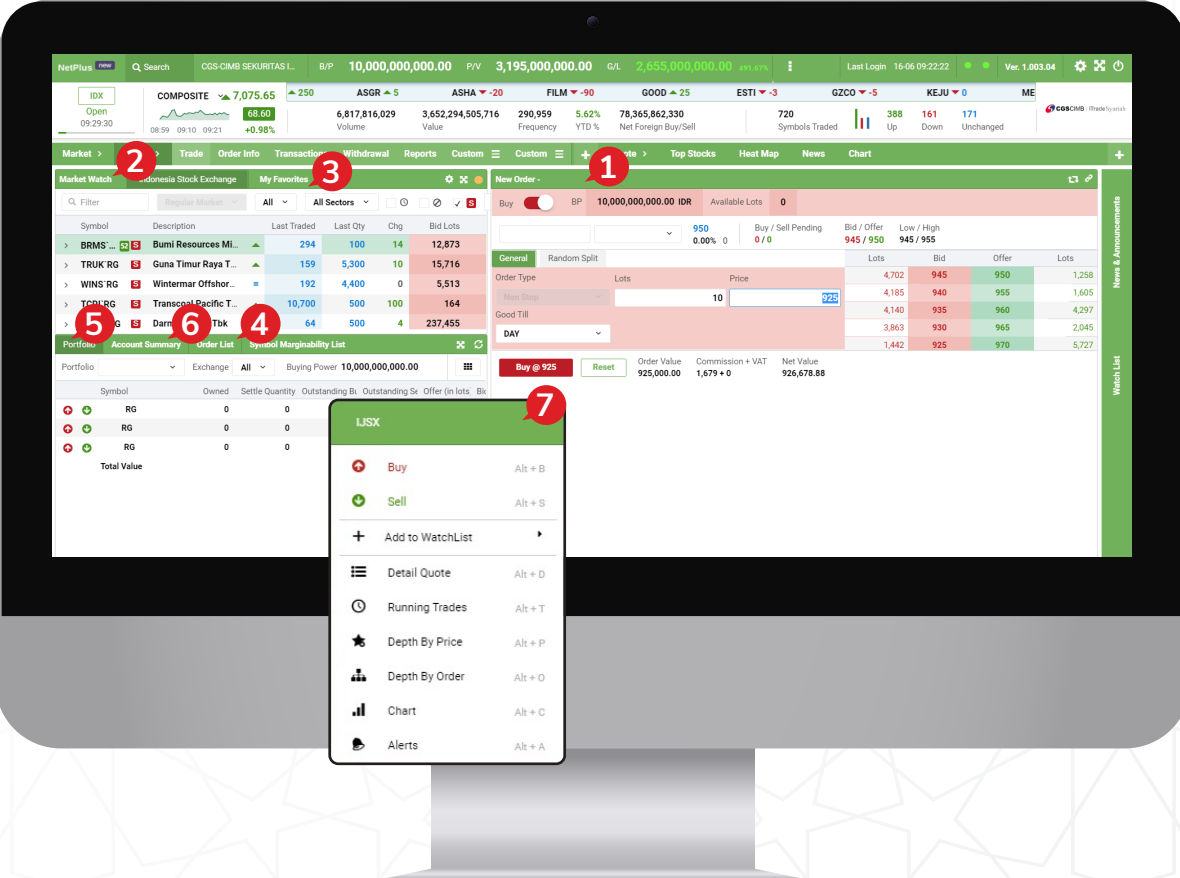

- **1** *Order Ticket*, *form order* yang perlu Anda lengkapi untuk bertransaksi.
- **2** *Market Watch,* daftar seluruh saham yang diperdagangkan di bursa, Anda hanya perlu pilih dan klik pada saham yang ingin ditransaksikan.
- **3** *My Favorite,* Anda bisa membuat daftar saham yang menjadi favorit dan sedang dipantau. Dari daftar ini Anda hanya perlu klik selanjutnya isi kolom *Lots* dan *Price* dan klik tombol *Buy/Sell*  pada *order* tiket jika ingin beli atau *Sell* jika ingin jual.
- **4** *Order List,* daftar dari transaksi yang telah dilakukan di hari bursa berjalan.
- **5** *Portfolio,* daftar saham yang dimiliki oleh nasabah.
- **6** *Account Summary,* informasi terkait *cash balance*, *buying power*, dan lainnya.
- **7** *Right Click Option,* Anda juga bisa melakukan transaksi beli atau jual dengan menggunakan fungsi *Right Click* pada *mouse* di daftar saham yang diinginkan.

#### *Order Ticket Buy*

- **1** Untuk melakukan transaksi pembelian saham, ketik kode saham pada kolom *Search*.
- **2** Masukan jumlah yang dibeli pada kolom *Lots*.
- Masukan harga saham pada kolom *Price*. **3**
- Anda dapat memilih *Good Till* untuk mengatur jangka waktu berlakunya *order* sesuai dengan yang Anda inginkan. **4**
- Jika Anda ingin melakukan *split order* dapat memlilih *Random Split* (Masukan jumlah *Split Time* tidak melebihi jumlah maks. 10). **5**
- **6** Kemudian klik **Buy @ 1,165**
- Selanjutnya akan muncul konfirmasi *order*, silakan masukkan *PIN Trading* Anda lalu klik **confirm Order** | **7**

*Order* akan dikirim dan statusnya dapat dipantau melalui *Order List*.

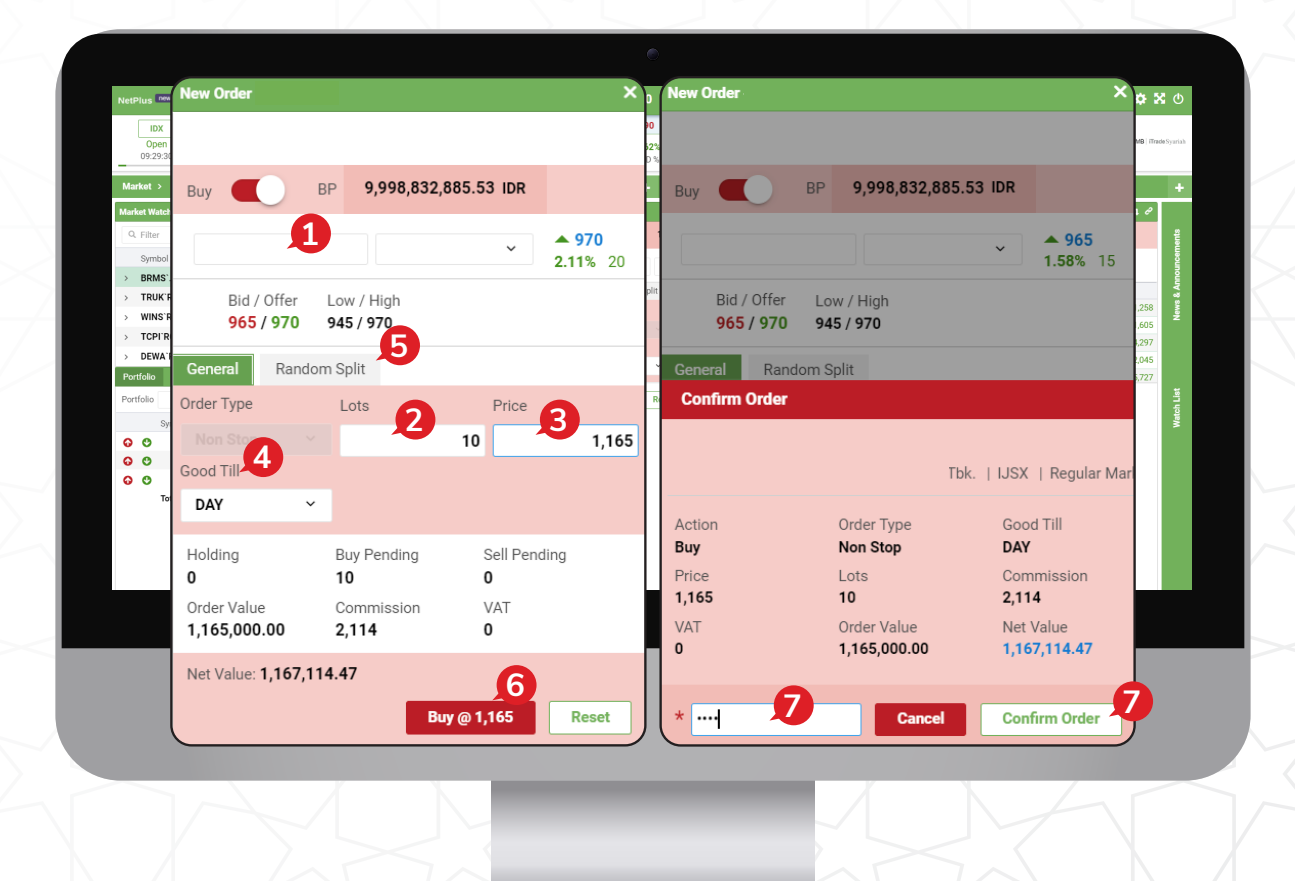

*Buying Power,* total *limit* yang dimiliki nasabah untuk melakukan pembelian. *Order Value,* nilai total transaksi (harga saham x lembar saham). *Comm+VAT,* total komisi/*fee* transaksi+PPN.

#### *Sell Order Ticket*

- Untuk memasang *Order Sell* Anda hanya perlu menggeser **tombol/***switch Buy* menjadi *Sell.* **1**
- **2** Untuk melakukan transaksi penjualan saham, ketik kode saham pada kolom *Search.*
- Masukan jumlah yang dijual pada kolom *Lots.* **3**
- Masukan harga saham pada kolom *Price*. **4**
- Jika Anda ingin melakukan *split order* dapat memlilih *Random Split* (Masukan jumlah *Split*  **5** Jika Anda ingin melakukan split order<br>**Time** tidak melebihi jumlah maks. 10).
- **6** Kemudian klik **bil & 1,900** .
- Selanjutnya akan muncul konfirmasi *order*, silakan masukkan *PIN Trading* Anda lalu klik . **Confirm Order 7**

*Order* akan dikirim dan statusnya dapat dipantau melalui *Order List*.

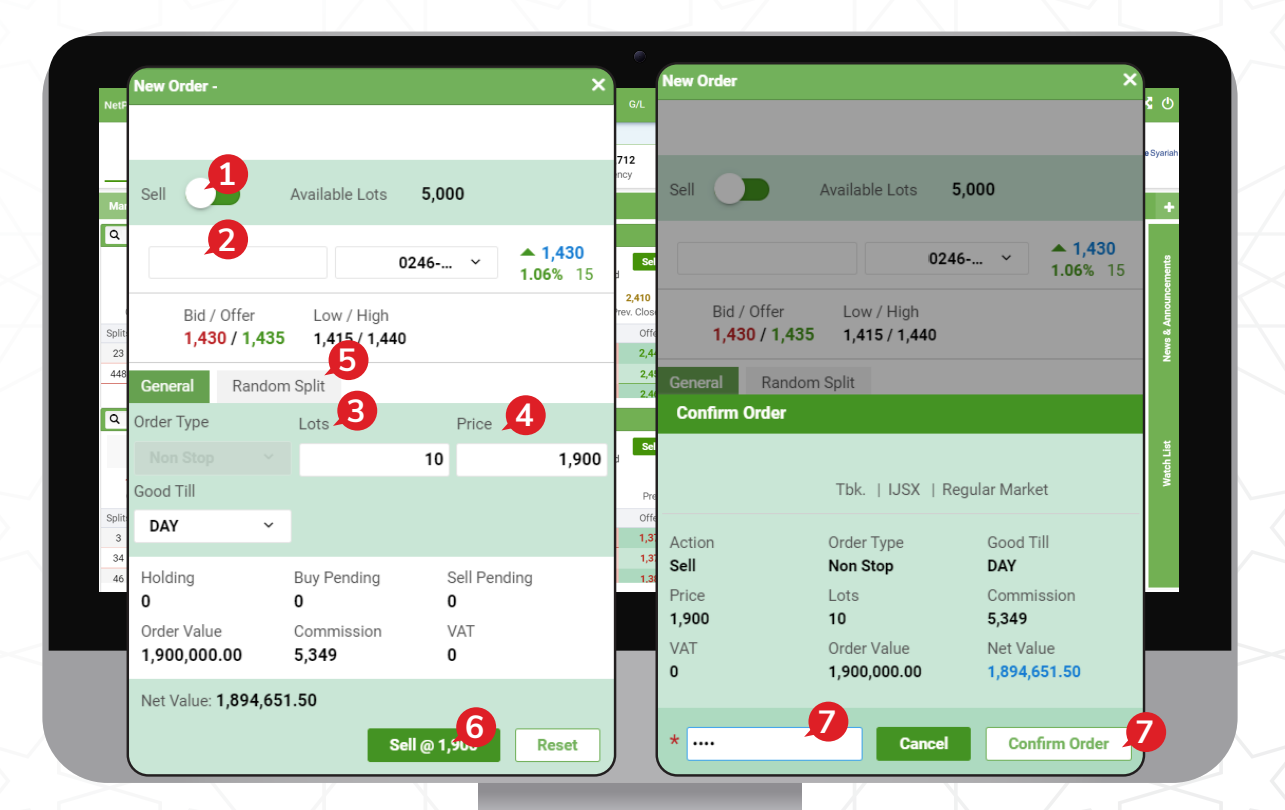

#### *Order List*

*Order List* merupakan informasi daftar *order* yang dibuat oleh Anda pada hari berjalan.

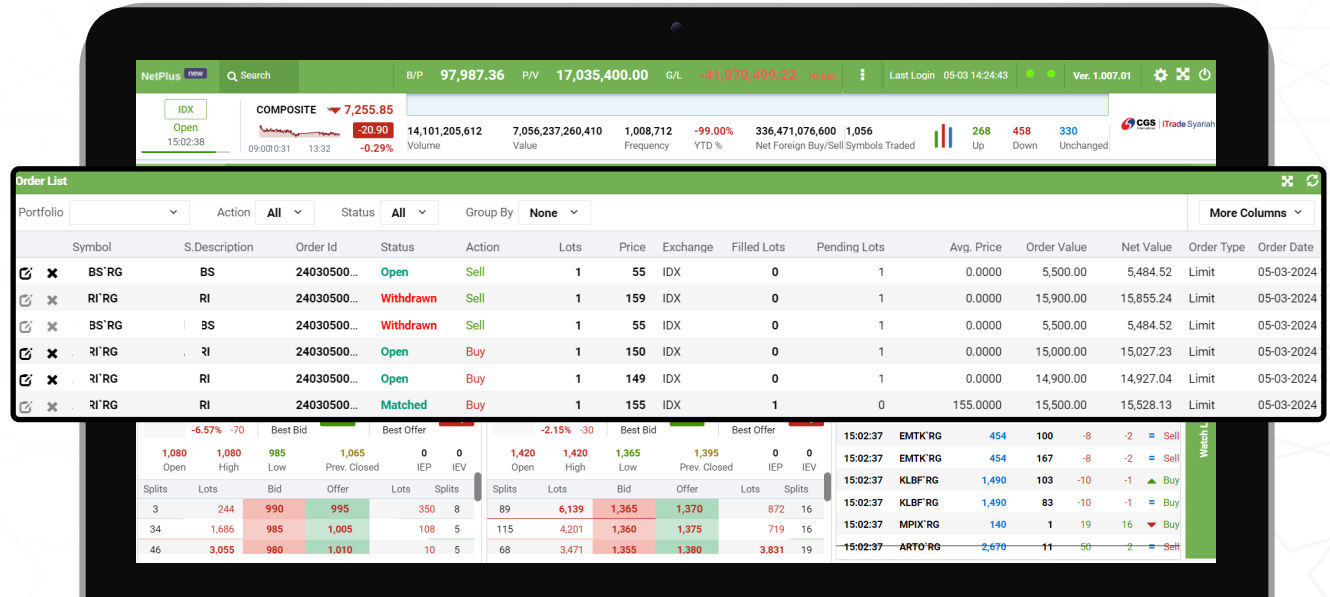

#### *Amend Order*

Perubahan *order* hanya dapat dilakukan jika status *order Open* dan *Partial.*

- **1** Untuk melakukan *Amend* Anda harus ke **Menu** *Order List* terlebih dahulu.
- **2** Lalu silakan klik kanan pada *order* yang ingin diubah, lalu pilih *Amend*.

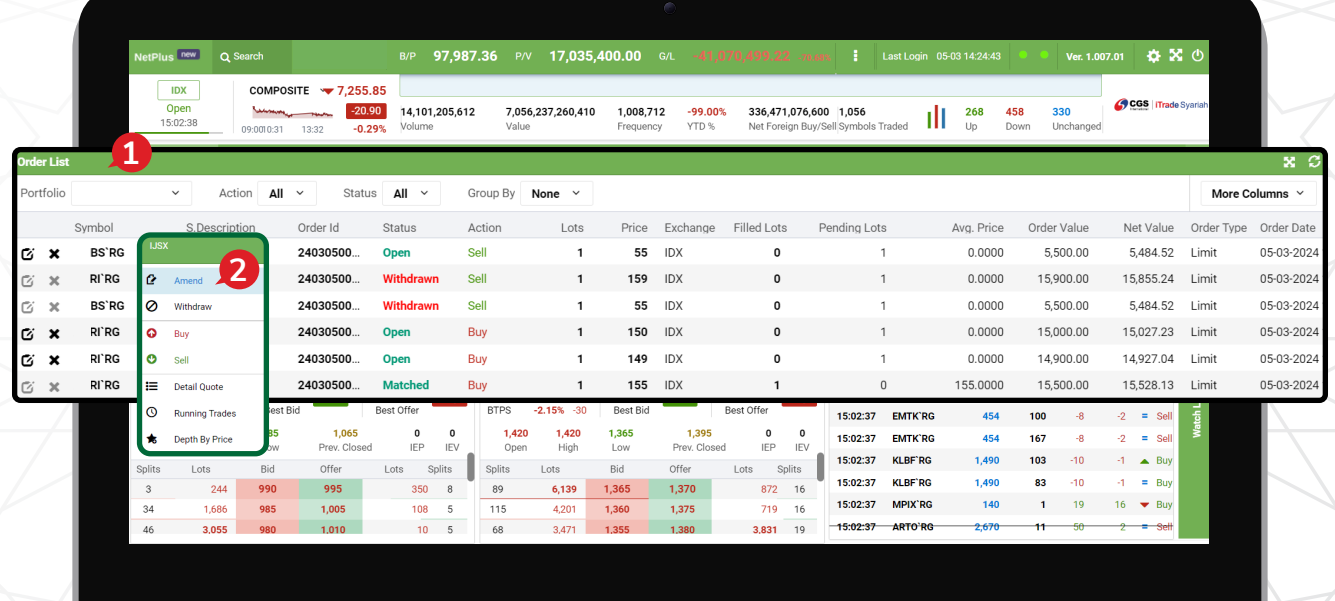

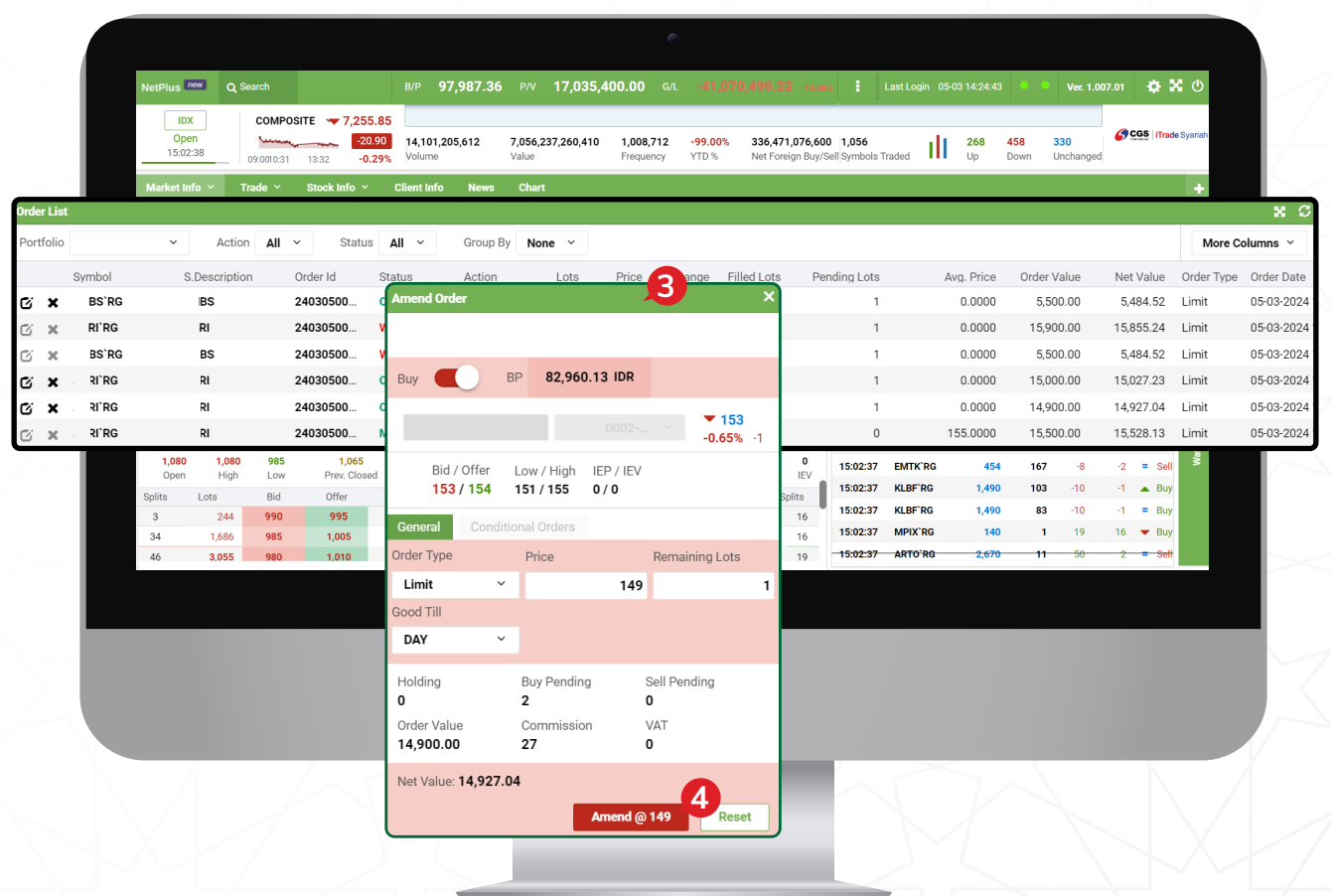

- Maka akan muncul *Form* seperti gambar di atas, pada fitur *Amend* ini Anda dapat mengubah *order* seperti menaikan harga dan menurunkan harga, serta mengurangi jumlah *lot*. **3**
- Kemudian klik **1***.* **Amend @ 1494**

*Order* lama akan berubah menjadi *order* baru yang kembali mengantri dengan nomor *Order ID*  yang baru.

#### *Withdraw Order*

*Withdraw*/**pembatalan** *order* hanya dapat dilakukan pada *order* dengan status *Open* dan *Partial.*

- Untuk melakukan *Withdraw* Anda harus ke **Menu** *Order List* dengan cara memilih *Order* pada **Order List** kemudian pilih tanda **x**. **1**
- **2** Maka akan muncul *Form* seperti gambar di bawah.
- $K$ emudian klik **Withdraw** . **3**
- *Order* lama akan berubah status menjadi *Withdrawn*. **4**

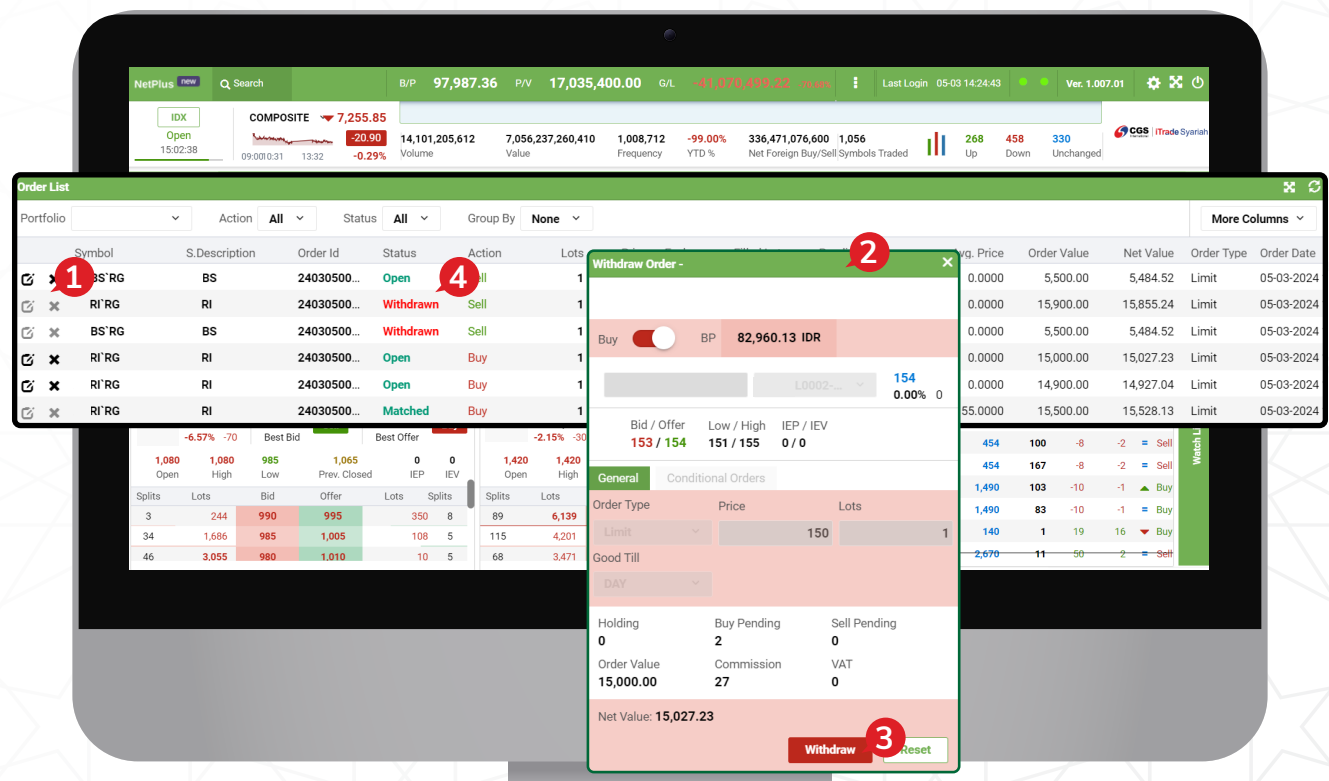

### *PORTFOLIO*

Di menu ini Anda dapat melihat saham-saham yang Anda miliki, serta melihat potensi keuntungan dan kerugian.

Berikut ini ada penjelasan terkait informasi yang terdapat di *Portfolio*:

- **1** *Cost Value*, nilai seluruh saham di *portfolio* berdasarkan harga beli nasabah.
- **2** *Market Value*, nilai seluruh saham di *portfolio* berdasarkan harga pasar.
- *Unrealized Gain/Loss (IDR)*, nilai keuntungan atau kerugian yang belum terealisasi. **3**
- *% Unrealized Gain/Loss,* nilai persentase keuntungan atau kerugian yang belum terealisasi*.* **4**

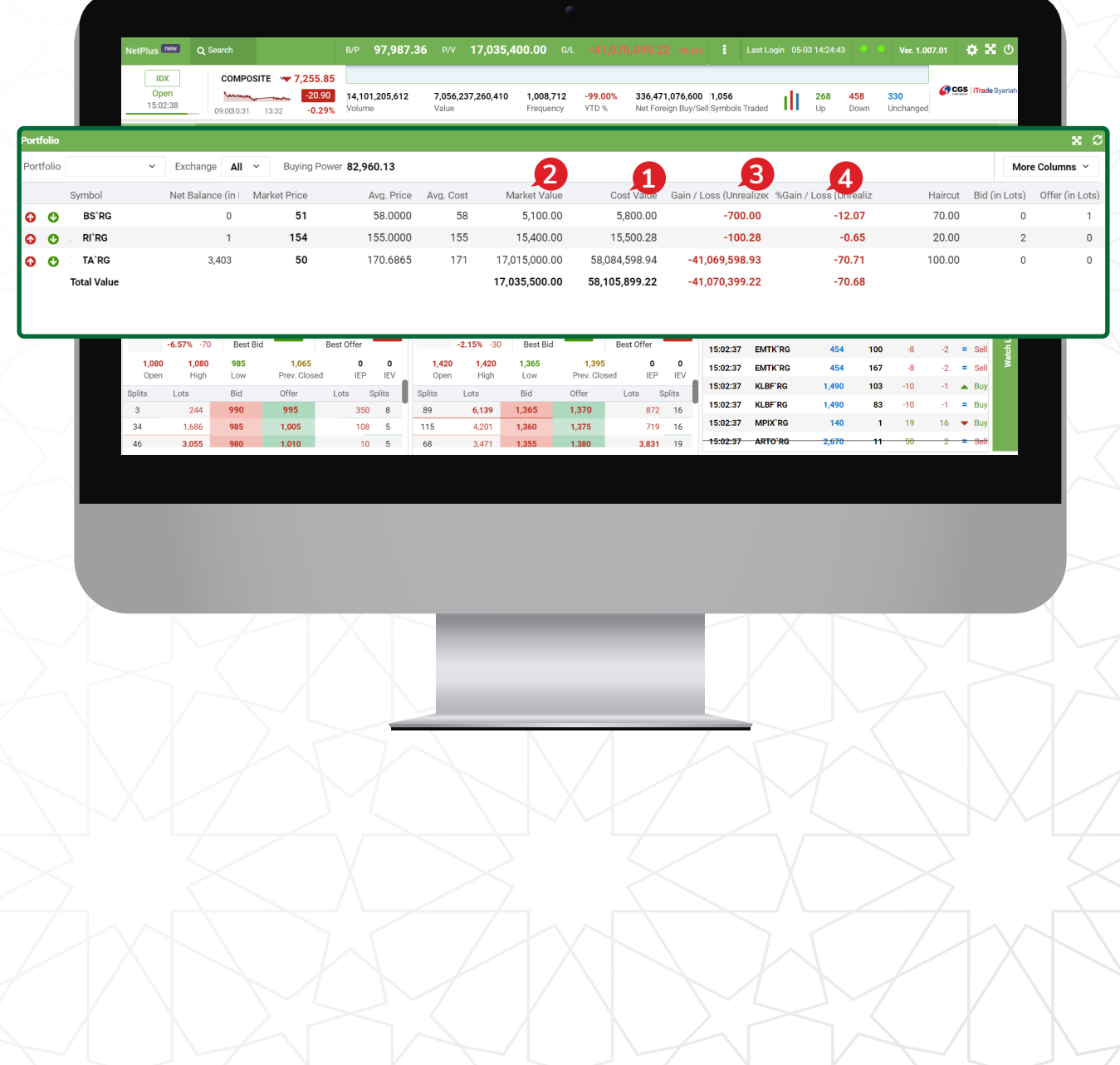

# *ACCOUNT SUMMARY*

Berikut ini informasi yang tampil pada **Menu** *Account Summary*:

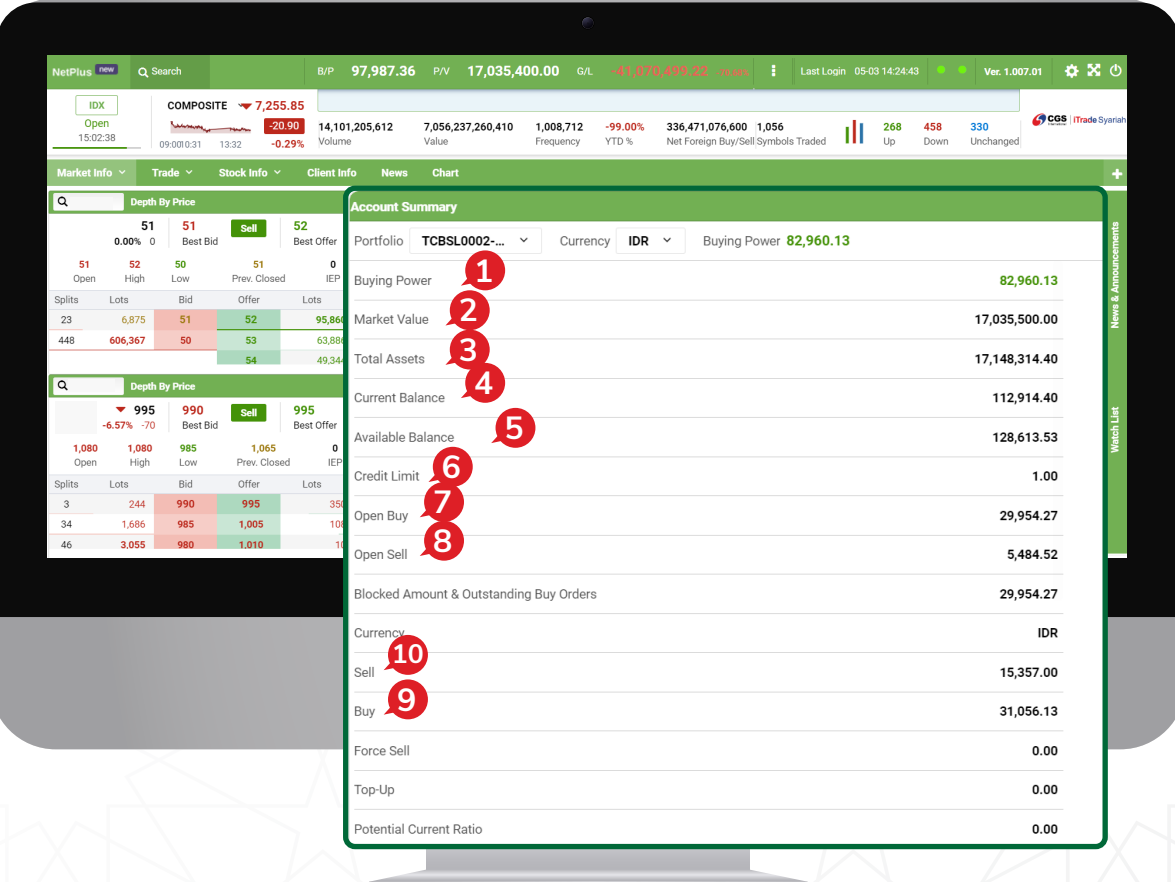

- *Buying Power,* batas atas nilai transaksi beli nasabah dan hanya sesuai dengan kepemilikan **1** Buying Powe<br>dana di RDN.
- **2** *Market Value,* nilai saham yang dimiliki nasabah sesuai dengan harga pasar.
- *Total Assets,* total nilai aset dari dana dan saham nasabah. **3**
- **4** *Current Balance,* jumlah dana setelah dikurangi atau ditambah transaksi pembelian atau penjualan yang dilakukan pada hari bursa berjalan.
- *Available Balance,* jumlah dana yang tersedia di **Rekening Dana Nasabah**. **5**
- *Credit Limit,* jumlah *limit trading* yang dimiliki oleh nasabah. Untuk nasabah Syariah, hanya boleh transaksi beli sesuai dengan kepemilikan dana di RDN. **6**
- *Open Buy,* nilai transaksi beli yang masih belum *matched* pada hari bursa berjalan. **7**
- *Open Sell,* nilai transaksi jual yang masih belum *matched* pada hari bursa berjalan. **8**
- *Buy,* nilai transaksi beli yang sudah *matched* pada hari bursa berjalan. **9**
- *Sell,* nilai transaksi jual yang sudah *matched* pada hari bursa berjalan. **10**

# *CASH WITHDRAWAL*

Di menu *Cash Withdrawal* kita bisa melakukan instruksi tarik dana. Silakan masukkan jumlah dana yang ingin di-*withdraw*/**ditarik** di kolom *Amount.* 

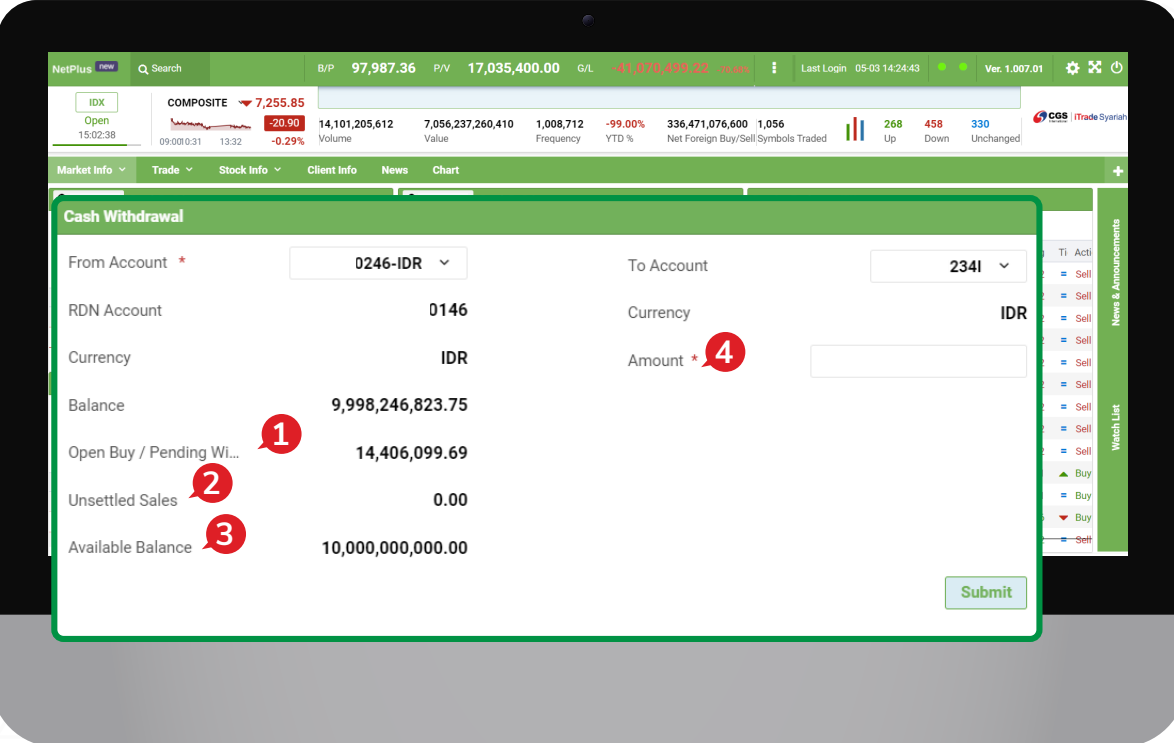

- *Open Buy/Pending*, pembelian saham yang masih antri/ belum *done* pada hari berjalan.
- *Unsettled Sales*, penjualan saham yang belum *settled.*
- *Available Balance*, jumlah dana yang bisa nasabah tarik.
- *Amount*, jumlah dana yang ingin nasabah tarik.

**PT CGS International Sekuritas Indonesia**

(Member of Indonesia Stock Exchange) The Indonesia Stock Exchange Building Tower II, 20th Floor Jl. Jend. Sudirman Kav. 52-53, Jakarta 12190, Indonesia Call Centre 150 330 www.cgsi.co.id

**PT CGS International Sekuritas Indonesia berizin dan diawasi oleh Otoritas Jasa Keuangan**

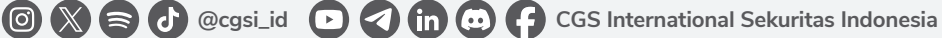